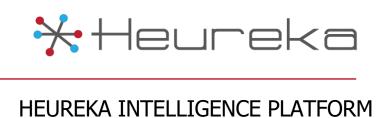

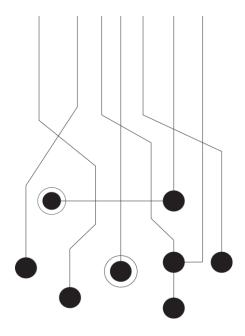

# Interrogate® Command Center Quick Start Guide

Version 2.0 Rev. June 2015

The Crittenden Building 1382 W 9th Street, Suite 400 Cleveland, OH 44113 Telephone: 216.241.3443

Email: info@heurekasoftware.com

# Contents

| 1 User Guide Overview3           |    |
|----------------------------------|----|
| 2 Getting Started3               |    |
| 3 Basic Navigation3              |    |
| 4 Jobs View4                     |    |
| 4.1 Accessing Previous Jobs      | 4  |
| 4.2 Creating a new job           | 4  |
| 5 Job Collections View5          |    |
| 5.1 Creating a new search        | 5  |
| 5.2 Search Details Summary       | ε  |
| 6 Configuring File Search7       |    |
| 6.1 Agent Group                  | 7  |
| 6.1 File Groups                  | 8  |
| 6.2 Hash Groups                  | 8  |
| 6.3 Date Filtering               | g  |
| 6.4 Discover or Collect          | 9  |
| 7 Configuring Discovery Search10 |    |
| 7.1 Agent Group                  | 10 |
| 7.2 Keyword Group                | 10 |
| 7.3 Custodian Group              | 11 |
| 7.4 Extension/Application Groups | 12 |
| 7.5 Date Filtering               | 12 |
| 7.6 Discover or Collect          |    |
| 8.0 Supplemental Information     | 13 |

### 1 User Guide Overview

This guide will quickly get you up to speed on how to set up a job and create searches using Interrogate. Most functionality in this guide is available to all users, however some functions may be limited depending on your login credentials set by the system administrator. If functions appear to be missing please contact your local system administrator for help.

## 2 Getting Started

Interrogate is a browser-based app. Firefox, Chrome or Safari are recommended.

#### **To access Interrogate Command Center**

- 1. Open Browser
- 2. Navigate to your command center. \*Remember to bookmark your site for faster access the next time you log in.
- 3. Log in using your provided credentials.
- 4. Logout and system navigation is controlled on the left side of the interface.

## 3 Basic Navigation

Interrogate navigation will feel very familiar to any web user. On the left of the interface, click **Interrogate** at any time to navigate to the main job list. Log Out using the **Log Out** button.

Once you have entered or created a new job you will have access to additional **Configuration** options including the ability to view endpoint agents, reset your password or the optional ability to manage users. Please reference the full Interrogate manual for Configuration details.

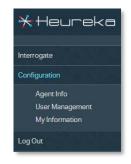

If at any time you wish to return to the <u>Job Collections</u> page simply click on the **Job Name** in the upper right corner of the interface.

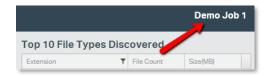

Many Interrogate tables allow you to sort data in a manner similar to other spreadsheet programs. Selecting the filter icon ( ) will display a list of filter choices. A single click in any table column header will resort the information within the selected column. If your filter is red in color ( ) this is an indication that the filter is in an active state. To clear a filter simply click on the filter icon and select "Clear".

## 4 Jobs View

The **Jobs View** page is your Interrogate home page. From this location you can access previous jobs, create new jobs and view at-a-glance stats for your endpoint agents. The jobs view table displays name, company name and the description entered when the job was created. Endpoint agent status is also viewable and displays the total number of agents, offline status and initial crawl.

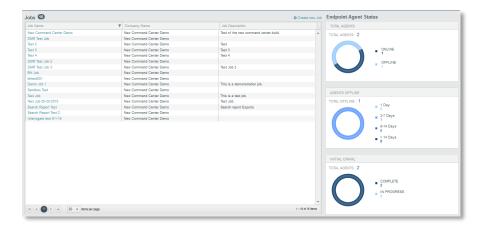

Interrogate Main Job Page

### 4.1 Accessing Previous Jobs

You may access previously created jobs by clicking on the job name hyperlink in the Job Name table. Once selected, your job will appear on the <u>Job Collections</u> page showing all previous searches contained in your job.

#### 4.2 Creating a new job

Create a new job by selecting the "Create new Job" button. Follow the steps below.

- 1. Select Create new Job
- 2. Enter Job Name
- 3. Enter Job Description (optional)
- 4. Optional: Depending on your login credentials, you may also have a choice of selecting a company from the drop-down list. If you see this option you are set up as a system administrator.
- 5. Click the **right arrow** or select **enter** on your keyboard

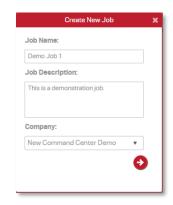

Once created your job is displayed and accessible by clicking on the name hyperlink.

## 5 Job Collections View

The **Job Collection** view displays all searches that have been entered in a job. You may create a new search from this location or view search statistics. The total number of job collections is displayed in the circle next to the Job Collections title.

Search statistics are displayed in the search name table along with the **Top 10 file types discovered**. *NOTE:* The top 10 file types discovered includes <u>all</u> of the searches that are listed and is not constrained to a single search.

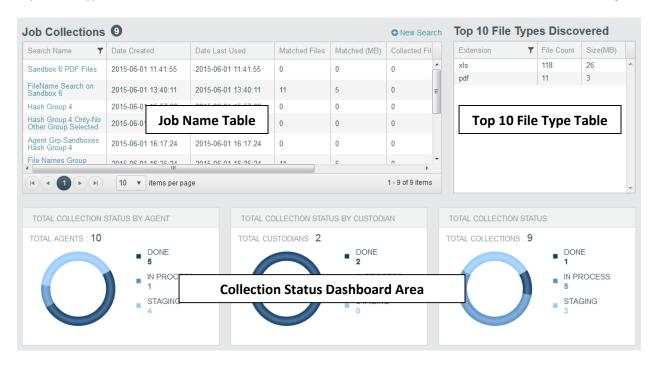

Interrogate Job Collections Page

The bottom of the window displays the **Collection status dashboard**. **Total Collection Status by Agent** displays the total number of agents that have been used or are in the process of collecting information. **Total Collection Status by Custodian** displays the total number of custodians that have been searched. **Total Collection Status** displays all searches either finished (done), in process or in staging.

#### 5.1 Creating a new search

Create a new search by selecting **New Search** above your Job Name table. Follow the steps below to create the search:

- 1. Select New Search
- 2. Select either File Search or Discovery Search

- 3. **Select** the proper groups and/or date filters
- 4. Select **Discover** to automatically queue the search. Optionally, if you have the proper credentials you will have the ability to collect discovered data to a centralized storage area.
- 5. Select **Reset** to remove all previous settings or **Cancel** to cancel all setup and return to job collections.

### 5.2 Search Details Summary

Once a search is created it is displayed in **Job Collections**. Click on the **Search Name** hyperlink to navigate to the **Search Details Summary**.

Once inside the search details summary window you can quickly navigate to any other search within your job by using the dropdown list next to **Search Name** 

Search details include the **Status Area** of your search showing status (Staging, In Process, Done), total number of matched files, size in MB, collected files and collected file size. The **Details Table** displays detailed information including file names, host IP Address, etc. **Agent, Extension** and **Custodian** stats display specific additional details.

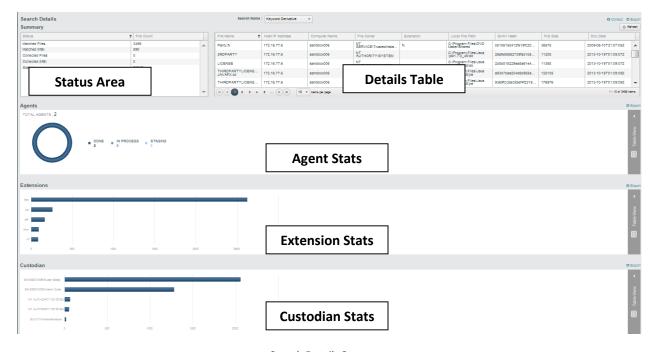

Search Details Summary

NOTE: Interrogate is <u>not</u> an instantaneous search engine. Interrogate agents are working on dynamic systems not static data sets that traditional e-discovery systems use. Therefore, certain agents may be in staging or in-process status for a period of time. You may use the **refresh** button in the top right to refresh the information in the Search Details Summary. As information is returned to Interrogate, the table and graphics will become active.

Select **Table View** on the right side of any graph to toggle your selection from a visual graphic to a table display. To toggle back to **Chart View** simply click on the chart view panel on the left side of the table. Agent, Extension

and Custodian stats can be exported to a CSV file by clicking on the **Export** button directly above each table.

You may create a search detail report by selecting the **Export** button in the upper right corner of the interface. Your export will be named using Job Name\_Search Name\_SearchDetails.

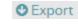

You may have the optional ability to <u>Collect</u> the files displayed in the table view to a centralized location. If you choose to collect, you will be asked to verify that you are ready to do so. This function is controlled by your login credentials. If you have questions, please contact your Heureka sales agent.

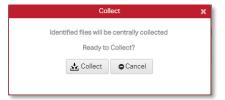

## 6 Configuring File Search

The Interrogate **File Search** allows you to define which agent endpoints, file names, hash values and/or dates are searched.

Interrogate combines input into "groups" which are saved and reusable within the interface. For example, if you create a custom extension group, you are only required to create the group once with the ability to reuse in any future search.

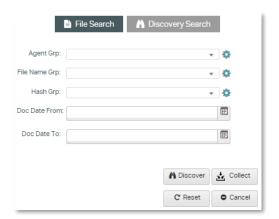

## 6.1 Agent Group

The agent group is a list of endpoint agents you wish to incorporate into your search. Follow the steps below to create and enable your agent group:

- 1. Select the gear icon ( ) next to **Agent Grp** to create or manage an existing group. If you want to select an existing group, simply click on the drop-down list and select the name(s).
- 2. If creating a new group, click on **Create New Group** and give the group a name. If you would like to edit an existing group, click on the edit icon ( ).
- 3. All available agents will be displayed in the lower right Available Agents table. You may select any or all agents and use the left arrow to move them from Available Agents to Included Agents. Once you have the proper agents in place, select Save Group. The group will be saved in the system and automatically selected in the Agent Grp dropdown.

NOTE: If you do not select or define the agent group, all available online agents will be searched.

### 6.1 File Groups

The file group consists of file names <u>including</u> their extensions. A group can consist of a single file name or many file names. Follow the steps below to create and enable your file name group:

- 1. Select the gear icon ( ) next to **File Name Grp** to create or manage an existing group. If you want to select an existing group, simply click on the drop-down list and select the name(s).
- 2. If creating a new group, click on **Create New Group** and give the group a name. If you would like to edit an existing group, click on the edit icon ( ).
- 3. All previously entered file names will be displayed in the lower right Available File Names table. You may select any or all file names and use the left arrow to move them from Available File Names to Included File Names. Once you have the proper files listed, select Save Group. The group will now be saved in the system and automatically selected in the File Name Grp dropdown.
- 4. To import or enter new file names select **Add Filename(s)** below your right table list.
- Type your filename with extension into the Add Filename field. NOTE: You may enter multiple file names by placing a "," between the names.
- 6. Click on the plus sign (♣) to add your filename to the right table list. Use your selection and left facing arrow button to move your filename from the "available" list to "Included".

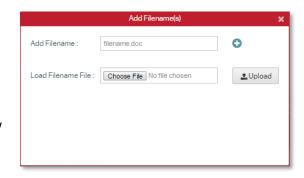

- 7. OPTIONAL: If you have a long list of file names saved in a text file, you may use the **Load Filename File > Choose File** selection to upload them into Interrogate.
- 8. Once you have the proper file names in place, select **Save Group**. The group will be saved in the system and automatically selected in the Agent Grp dropdown list.

#### 6.2 Hash Groups

The hash group is made up of one or many SHA-1 hash values. Follow the steps below to create and enable a hash group:

1. Select the gear icon ( ) next to **Hash Grp** to create or manage an existing group. If you want to select an existing group, simply click on the drop-down list and select the name(s).

- 2. If creating a new group, click on **Create New Group** and give the group a name. If you would like to edit an existing group, click on the edit icon ( ).
- 3. All available hash values will be displayed in the lower right **Available Hash** list. You may select any or all hash values and use the left arrow to move them from Available Hash to **Included Hash**. Once you have the proper values listed, select **Save Group**. The group will now be saved in the system and automatically selected in the Hash Grp dropdown.
- 4. To import or enter new hash values select Add Hash Value(s) below your right table list.
- 5. Type your hash value into the **Add Hash** field. *NOTE:* You may enter multiple hash values by placing a "," between the values.
- 6. Click on the plus sign ( ) to add your hash to the right table list. Use your selection and left facing arrow button to move your hash value from the "available" list to "Included".

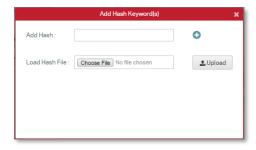

- OPTIONAL: If you have a long list of file hash values saved in a text file, you may use the Load Hash File >
   Choose File > Upload to upload them into Interrogate.
- 8. Once you have the proper hash values in place, select **Save Group**. The group will be saved in the system and automatically selected in the Hash Grp dropdown list.

#### 6.3 Date Filtering

You may wish to filter your search results based on dates. Interrogate uses a start (Doc Date From) and end point (Doc Date To) from which to choose. You may enter your date by hand using mm/dd/yyyy (example June 1, 2015 would be 06/01/2015) or selecting your dates from the calendar provided.

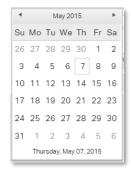

#### 6.4 Discover or Collect

Once your search groups are set, select either **Discover** or optionally **Collect**. *NOTE*: Depending upon your login credentials you may not have access to the collect functionality. Please contact your system administrator if you have questions.

The discover function places your search into a master queue which will be picked up by agent endpoint computers when they check into the Interrogate Command Center. If an agent is <u>not</u> part of your original file search setup it will not be searched. Only agents included in the agent group will be searched. Additionally, if

agents are not brought online they will not be searched.

Interrogate has the ability to collect files from their search results to a centralized depository. This function is perfect for users in the e-discovery marketplace as they are able to perform a collection on multiple endpoint agents with a single search.

## 7 Configuring Discovery Search

Interrogate's **Discovery Search** expands upon the basic file search by adding the ability to look for specific **keywords**, **custodians**, **extensions** or **applications**. Agent groups and date filters are shared between file search and discovery search.

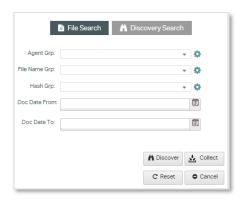

### 7.1 Agent Group

The agent group is a list of endpoint agents that you wish to incorporate into your search. Follow the steps below to create and enable your agent group:

- 1. Select the gear icon ( ) next to **Agent Grp** to create or manage an existing group. If you want to select an existing group, simply click on the drop-down list and select the name(s).
- 2. If creating a new group, click on **Create New Group** and give the group a name. If you would like to edit an existing group, click on the edit icon ( ).
- 3. All available agents will be displayed in the lower right Available Agents table. You may select any or all agents and use the left arrow to move them from Available Agents to Included Agents. Once you have the proper agents in place, select Save Group. The group will be saved in the system and automatically selected in the Agent Grp dropdown.

*NOTE*: If you do not select or define the agent group, all available online agents will be included in your search.

## 7.2 Keyword Group

Interrogate allows you to input and manage groups of search keywords. Follow the steps below to create and enable a keyword group:

1. Select the gear icon ( ) next to **Keyword Grp** to create or manage an existing group. If you want to select an existing group, simply click on the drop-down list and select the name(s).

- 2. If creating a new group, click on **Create New Group** and give the group a name. If you would like to edit an existing group, click on the edit icon ( ).
- 3. All available keywords will be displayed in the lower right Available Keywords table list. You may select any or all keywords and use the left arrow to move them from Available Keywords to Included Keywords. Once you have the proper values listed, select Save Group. The group will now be saved in the system and automatically selected in the Keyword Grp dropdown.
- 4. To import or enter new keywords select Add Keyword(s) below your right table list.
- 5. Type your keywords into the **Add Keyword** field. *NOTE:* You may enter multiple keywords by placing a "," between the values. Wildcard searching is not supported at this time.
- 6. Click on the plus sign ( ) to add your keyword to the right table. Use your selection and left facing arrow button to move your keyword from the "available" list to "Included".

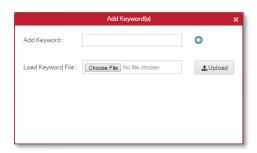

- 8. Once you have the proper keywords in place, select **Save Group**. The group will be saved in the system and automatically selected in the Keyword Grp dropdown list.

#### 7.3 Custodian Group

The custodian group is a list of file owners on the endpoint agents. Custodians are different from agents in that a single agent is capable of containing multiple custodians for files. Follow the steps below to create and enable your custodian group:

- 1. Select the gear icon ( ) next to **Custodian Grp** to create or manage an existing group. If you want to select an existing group, simply click on the drop-down list and select the name(s).
- 2. If creating a new group, click on **Create New Group** and give the group a name. If you would like to edit an existing group, click on the edit icon ( ).
- 3. All available custodians will be displayed in the lower right Available Custodians table list. You may select any or all custodians and use the left arrow to move them from Available Custodians to Included Custodians. Once you have the proper custodians in place, select Save Group. The group will be saved in the system and automatically selected in the Custodian Grp dropdown.

*NOTE:* If you do not select or define the custodian group, all available online custodians will be included in your search.

### 7.4 Extension/Application Groups

The extension and application groups allow you to define the file extension or source application for your search. Follow the steps below to create and enable your extension or application groups:

- 1. Select the gear icon ( ) next to **Extension Grp** or **Application Grp** to create or manage an existing group. If you want to select an existing group, simply click on the drop-down list and select the name(s).
- 2. If creating a new group, click on **Create New Group** and give the group a name. If you would like to edit an existing group, click on the edit icon ( ).
- 3. Available extensions or applications will be displayed in the lower right Available table list. You may select any or all extensions or applications and use the left arrow to move them from Available to Included. Once you have the proper extensions or applications in place, select Save Group. The group will be saved in the system and automatically selected in the appropriate group dropdown.

*NOTE:* If you do not select or define these groups, all available extensions and applications will be included in your search. Application group extensions can be found in the supplemental information in section 8.

#### 7.5 Date Filtering

You may wish to filter your search results based on dates. Interrogate uses a start (Doc Date From) and end point (Doc Date To) from which to choose. You may either enter your date by hand using mm/dd/yyyy (example June 1, 2015 would be 06/01/2015) or selecting your dates from the calendar provided.

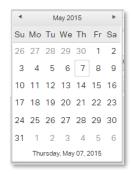

#### 7.6 Discover or Collect

Once your search groups are in place you can select either **Discover** or optionally **Collect**. *NOTE:* Depending upon your login credentials you may not have access to the collect functionality. Please contact your system administrator if you have questions.

The discover function places your search into a master queue which is passed down to an agent endpoint computer when it checks into the Interrogate Command Center. If an agent is <u>not</u> part of your original file search setup it will not take on the task of searching. Only agents included in the agent group will be searched.

Additionally, if agents are not brought online they will <u>not</u> be searched.

Interrogate has the ability to collect files from their search results to a centralized depository. This function is perfect for users in the e-discovery marketplace as they are able to perform a collection on multiple endpoint agents with a single search.

# 8.0 Supplemental Information

The following table shows the extensions used when selecting an application group within Interrogate.

| Application                                     | Extension |
|-------------------------------------------------|-----------|
| Adobe Font                                      | afm       |
| Adobe PDF                                       | pdf       |
| Adobe Photoshop Custom Filter Kernel            | acf       |
| Adobe Photoshop Separation Tables               | asp       |
| Adobe Type 1 Font                               | pfb       |
| Adtech Perfectfax                               | adt       |
| AOL Script                                      | csl       |
| ASCII                                           | asc       |
| AutoCAD Slide                                   | sld       |
| AWK Language Source Code                        | awk       |
| BASIC                                           | bas       |
| Bitstream Font                                  | spd       |
| Browse Information                              | bcs       |
| C Language Source Code                          | С         |
| C++ Header                                      | hh        |
| C++ Language Source Code                        | СС        |
| C++ Language Source Code                        | схх       |
| C++ Resource Header                             | rh        |
| C++ Resource Script                             | rc        |
| C++ Source Code;CA Cricket Presents             | срр       |
| Cascading Style Sheet (WWW)                     | CSS       |
| Catalog;Quicken Categorization                  | cat       |
| Chat IRC Data                                   | cha       |
| Chinese Text (Old)                              | big       |
| ChiWriter Document                              | chi       |
| ClarisWorks Document                            | cwk       |
| ClipBook Template; PCMCIA Configuration Library | clb       |
| CNT                                             | cnt       |
| Cobol Language Source Code                      | cbl       |
| CodeView Debugger                               | @@@       |
| Color Palette;MS Multiplan                      | col       |
| Comma Separated Database                        | CSV       |
| Command / Various                               | cmd       |
| Common Gateway Interface Script (WWW)           | cgi       |
| Compiled HTML Help                              | chm       |
| Compiled Resources                              | rsc       |
| Computer Based Training                         | cbt       |
| Configuration                                   | cfg       |

|                                                                 | cnf |
|-----------------------------------------------------------------|-----|
| Control Panel Extension;Corel Color Palette;Compel Presentation | cpl |
| Corel PhotoPAINT Tone Map                                       | map |
| Corel! Chart                                                    | cch |
| Dialog Resource Script                                          | dlg |
| Dictionary                                                      | dic |
| Disk_id                                                         | id  |
| DOS Checkdisk                                                   | chk |
| DoubleSpace Volume                                              | 0   |
| Easy CD Creator Image                                           | cif |
| ECF_File                                                        | ecf |
| Email                                                           | pst |
|                                                                 | ost |
|                                                                 | eml |
|                                                                 | msg |
| Everex Everfax 24/96                                            | efx |
| eXtended Markup Language Document                               | xml |
| FILE_ID (ASCII)                                                 | diz |
| Font                                                            | fon |
| FTS_File                                                        | fts |
| General Index                                                   | gid |
| Generic OLE2 / Multistream Compound File                        | LYR |
| Harvard Graphics 2.0                                            | cht |
| HashKeeper HSH                                                  | hsh |
| Help                                                            | hlp |
| HP AdvanceWrite Text                                            | aw  |
| HyperTerminal                                                   | ht  |
| ICC Profile                                                     | icm |
| Information                                                     | nfo |
| Information Setup                                               | inf |
| Initialization                                                  | ini |
| ISU                                                             | isu |
| Java Script                                                     | js  |
| JetFax Faxbook                                                  | bk  |
| Keyboard Macros; Security / Registration Info                   | key |
| LAN Drivers                                                     | lan |
| Language Definition                                             | Ing |
| Letter                                                          | ltr |
| Log                                                             | log |
| Lotus / MS Works                                                | wks |
| Lotus 123                                                       | 123 |

| Lotus 123 v 3                           | wk3  |
|-----------------------------------------|------|
| Lotus 123 v 4                           | wk4  |
| Lotus 123 v1.2                          | wk1  |
| Lotus Notes Data                        | ntf  |
| MS Access Module Shortcut               | mad  |
| MS Cue Cards Data                       | cue  |
| MS Developer Build Log                  | plg  |
| MS Developer Class Browsing Information | ncb  |
| MS Excel Backup                         | xlk  |
| MS Excel Spreadsheet                    | xls  |
|                                         | xlsx |
|                                         | xlsm |
| MS Excel Template                       | xlt  |
| MS Excel Workbook                       | xlb  |
| MS Excel Workspace                      | xlw  |
| MS Exchange Shortcut                    | xnk  |
| MS Fax at Work & FaxView                | awd  |
| MS Graph Chart                          | gra  |
| MS Ilink (Incremental Linker)           | ilk  |
| MS Money Account                        | mny  |
| MS Office Binder                        | obd  |
| MS Office Template                      | obt  |
| MS Office Wizard                        | wiz  |
| MS Organization Chart                   | орх  |
| MS Powerpoint Slide                     | pps  |
| MS Powerpoint Template                  | ppt  |
|                                         | pptx |
| MS Powerpoint Wizard                    | pwz  |
| MS Publisher Border                     | bdr  |
| MS Schedule                             | scd  |
|                                         | sch  |
| MS VBasic MFC Class Wizard Information  | clw  |
| MS Visual Basic Script                  | vbs  |
| MS Windows Briefcase                    | bfc  |
| MS Windows Policy Editor                | pol  |
| MS Word Backup                          | wbk  |
| MS Word for Windows Autosave            | asd  |
| MS Word Template                        | dot  |
| MSIE Channel                            | cdf  |
| NDOS/4DOS Batch to Memory               | btm  |
| New Information                         | new  |

| NLS_File                                                 | nls       |
|----------------------------------------------------------|-----------|
| NT Event Viewer                                          | evt       |
| Object                                                   | obj       |
| ObjectScript                                             | obs       |
| Old Configuration Settings (ACSII)                       | old       |
| Oracle Terminal Settings;Internet Security Certificate   | crt       |
| OSD_File                                                 | osd       |
| Overlay                                                  | ovl       |
| Paint Shop Pro Ver 8+ Script                             | pspscript |
| PGP Ciphertext                                           | ctx       |
| PKWare Library;PostScript Header;Lead Compressed Graphic | cmp       |
| PNF_File                                                 | pnf       |
| Postscript Printer Description                           | ppd       |
| PowerPoint Template                                      | pot       |
| Printer Font Metrics                                     | pfm       |
| Printer Information                                      | api       |
| Printer Spool                                            | shd       |
| QEMM / Sysedit Backup                                    | syd       |
| Readme                                                   | 1st       |
| Registry                                                 | reg       |
| Rich Text Format                                         | rtf       |
| Secure HTML                                              | shtml     |
| Setup Configuration                                      | set       |
| Shell Command                                            | scf       |
| Swap                                                     | swp       |
| Temporary                                                | \$\$\$    |
| Text                                                     | txt       |
| TriGem Softfax                                           | tri       |
| True Type Font                                           | ttf       |
| Turbo C Character Set                                    | chr       |
| Uncompiled Assembly Code                                 | asm       |
| vCard File                                               | vcf       |
| Virtual Device Driver                                    | NULL      |
| Web Page                                                 | htm       |
| Web Page                                                 | html      |
| Web Page (HTML)                                          | mht       |
| Web Page (HTML)                                          | mhtml     |
| Web Query                                                | iqy       |
| Windows 3.XX Calendar                                    | cal       |
| Windows 3.XX Card                                        | crd       |
| Windows Address Book                                     | wab       |

| Windows NT Startup         | nt   |
|----------------------------|------|
| Windows Screensaver        | pal  |
| Windows Temporary          | tmp  |
| Windows Write              | wri  |
| Word Document              | doc  |
| Word Document 2007         | docx |
| WordPerfect                | wp5  |
| WordPerfect Backup         | bk!  |
| WordPerfect Demo           | wpd  |
| WordPerfect Rule           | rul  |
| WordPerfect Template       | wpt  |
| WordPerfect Timed Backup   | bk1  |
| WordPerfect Timed Backup   | bk2  |
| Works Spreadsheet or Chart | xlr  |
| Xerox MicroFax             | mif  |

## **Legal Notice**

This documentation ("**Documentation**") and the software to which it relates ("**Software**") belongs to Heureka, LLC and/or Heureka's third party software vendors. Heureka, LLC grants written license agreements which contain restrictions. All parties accessing the Documentation or Software must: respect proprietary rights of Heureka and third parties; comply with your organization's license agreement, including but not limited to license restrictions on use, copying, modifications, reverse engineering, and derivative products; and refrain from any misuse or misappropriation of this Documentation or Software in whole or in part. The Software and Documentation is protected by the Copyright Act of 1976, as amended, and the Software code is protected by the State of Ohio Trade Secrets Act. Violations can involve substantial civil liabilities, exemplary damages, and criminal penalties, including fines and possible imprisonment.

THE DOCUMENTATION IS PROVIDED "AS IS" AND ALL EXPRESS OR IMPLIED CONDITIONS, REPRESENTATIONS AND WARRANTIES, INCLUDING ANY IMPLIED WARRANTY OF MERCHANTABILITY, FITNESS FOR A PARTICULAR PURPOSE OR NON-INFRINGEMENT, ARE DISCLAIMED, EXCEPT TO THE EXTENT THAT SUCH DISCLAIMERS ARE HELD TO BE LEGALLY INVALID. HEUREKA, LLC SHALL NOT BE LIABLE FOR INCIDENTAL OR CONSEQUENTIAL DAMAGES IN CONNECTION WITH THE FURNISHING, PERFORMANCE, OR USE OF THIS DOCUMENTATION. THE INFORMATION CONTAINED IN THIS DOCUMENTATION IS SUBJECT TO CHANGE WITHOUT NOTICE.

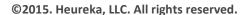

Interrogate, VeAgent and VeDiscovery are trademarks of Heureka, LLC.

Firefox® is a registered trademark of Mozilla Foundation.

Chrome™ is a registered trademark of Google, Inc.

Safari® is a registered trademark of Apple, Inc.